**Uživatelská dokumentace**

# OTE-W

## **Mobilní aplikace VDP pro trh s plynem**

**SANDBOX**

**2019 OTE, a.s.**

Revize dne: 03.12.2019

Název dokumentu: Mobilní aplikace VDP pro trh s plynem

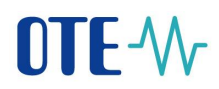

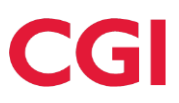

Tento dokument a jeho obsah je důvěrný. Dokument nesmí být reprodukován celý ani částečně, ani ukazován třetím stranám nebo používán k jiným účelům, než pro jaké byl poskytnut, bez předchozího písemného schválení společností OTE, a.s.

#### **Obsah**

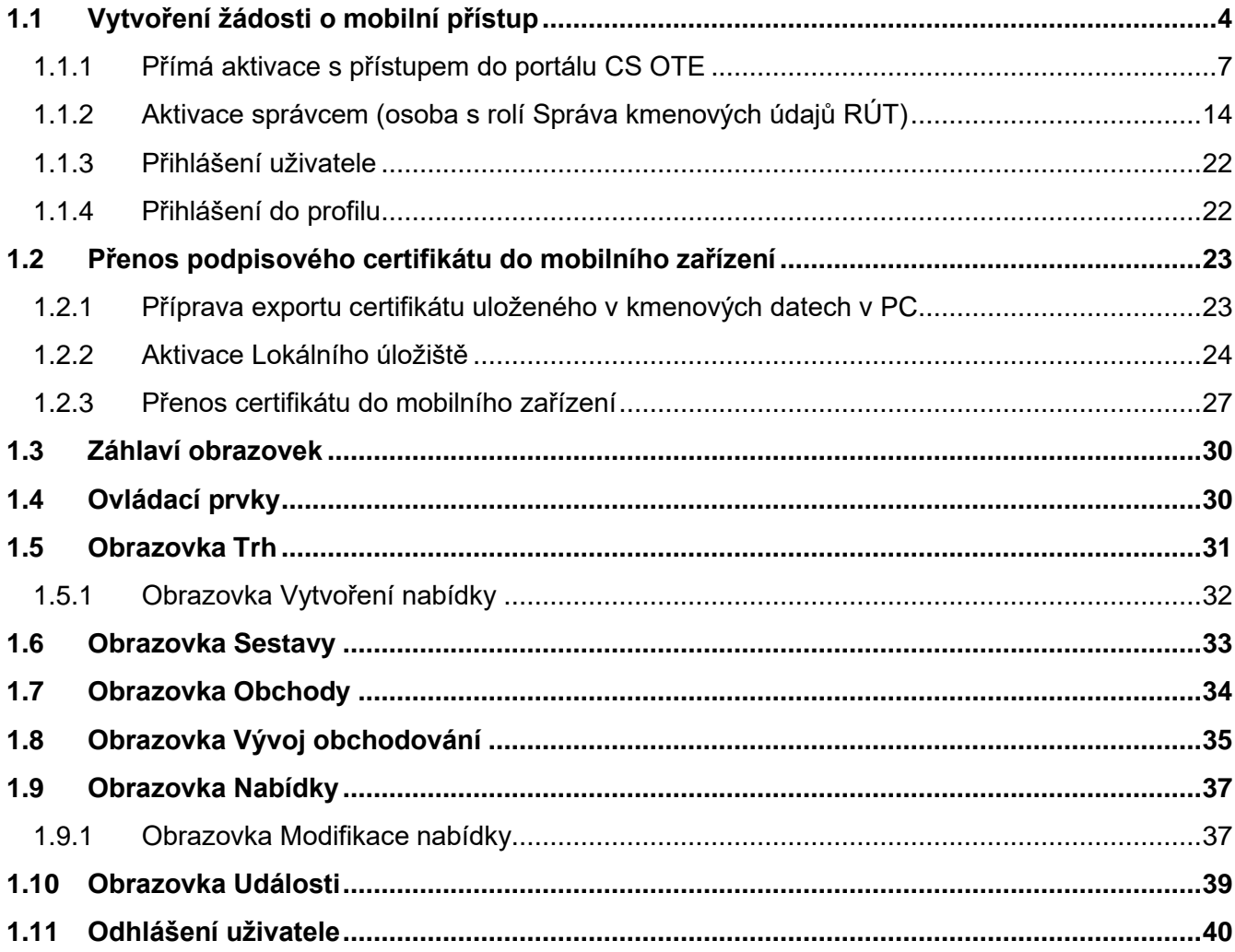

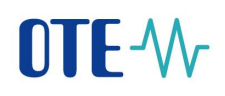

## **CGI**

#### Seznam obrázků

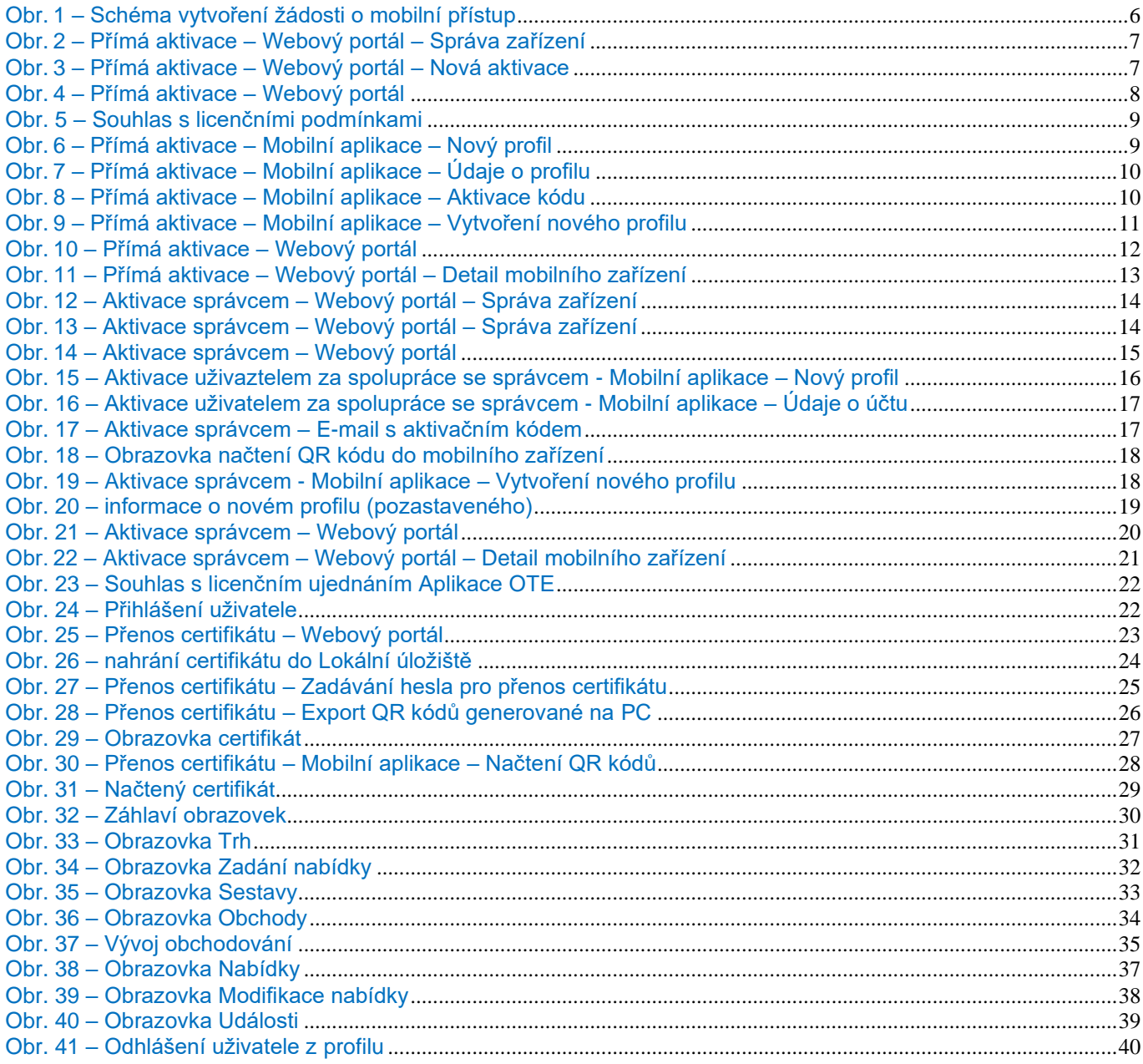

### Použité zkratky

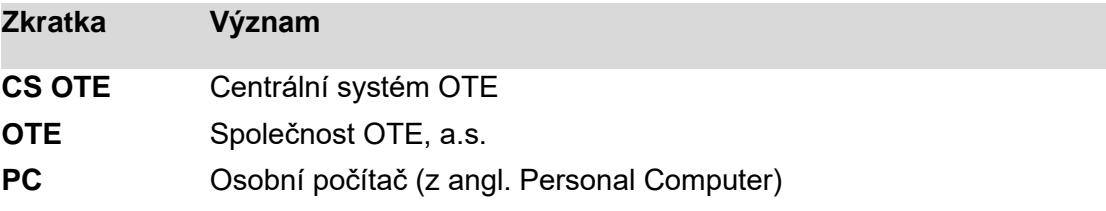

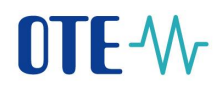

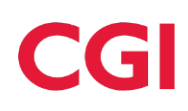

#### <span id="page-3-0"></span>**1.1 Vytvoření žádosti o mobilní přístup**

• Provést instalaci aplikace VDP – OTE v mobilním zařízení.

#### **App Store - iOs**

[https://apps.apple.com/us/app/ote-img-sandbox/id1483897722](https://urldefense.proofpoint.com/v2/url?u=https-3A__apps.apple.com_us_app_ote-2Dimg-2Dsandbox_id1483897722&d=DwMGaQ&c=H50I6Bh8SW87d_bXfZP_8g&r=PZEsCntnXTB8fwsQ1gXUEqmAUJG1iDsSh5rQunfBvek&m=aoyNcHYEZYGIzU3rKn8Z72RFhSsB7p451zfMz3YoCRc&s=S0q8cyjV1VoYAGGamlIkcqm-TUu2XImoh5XfS3IB9sc&e=)

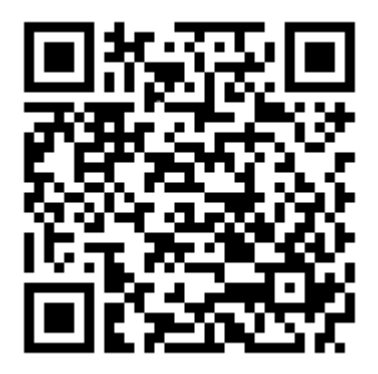

**Google Play – OS Android**

[https://play.google.com/store/apps/details?id=cz.otecr.mobile.vdp.sandbox.](https://play.google.com/store/apps/details?id=cz.otecr.mobile.vdp.sandbox)

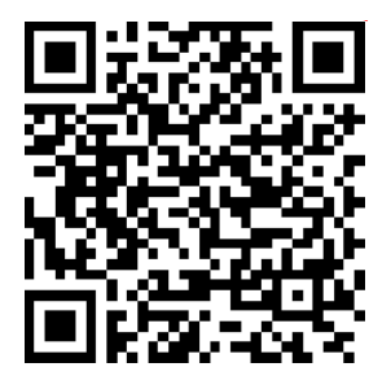

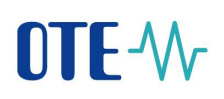

![](_page_4_Picture_1.jpeg)

![](_page_4_Picture_171.jpeg)

doplňkový kanál pro obchodování na vnitrodenním trhu (VDT) s plynem

Aplikace slouží k zadávání nabídek, jejich modifikaci a umožňuje sledovat jejich stav a stav obchodování a pozici účastníka trhu. Prostřednictvím aplikace jsou výrobci navíc informováni o důležitých novinkách a změnách v systému OTE. Obchodování na vnitrodenním trhu s plynem prostřednictvím mobilní aplikace VDT Plyn OTE se řídí Obchodními podmínkami OTE pro plynárenství a uživatelským manuálem pro mobilní aplikaci, které jsou dostupné na stránkách společnosti OTE,  $a<sub>s</sub>$ 

- Přihlášení na SANDBOX testovací zabezpečený portál (https://portal.sand.ote-cr.cz/otemarket/).-
- Aktivace předpokládá přístup uživatele do portálu CS OTE ( https://portal.sand.ote-cr.cz/otemarket/) pomocí platného certifikátu. A to buď samotným uživatelem žádajícím o přístup nebo **správcem kmenových údajů RÚT**. Dále je nezbytný internetový on-line přístup mobilního zařízení (Wi-Fi, GPRS, …).
- Základní způsob je **přímá aktivace** uživatelem [1.1.1](#page-6-0) s okamžitým přístupem z mobilní aplikace. Tento způsob je použitelný pro již existujícího uživatele s platným certifikátem, který si zřídí přístup sám pro sebe.

Přímá aktivace je možná pro osoby s přístupem do portálu CS OTE. Role související s aplikací VDP - OTE jsou uvedeny níže:

![](_page_4_Picture_172.jpeg)

![](_page_5_Picture_0.jpeg)

![](_page_5_Picture_1.jpeg)

- EmtasGMImTsMod *- Modifikace dat pro VDT plyn prostřednictvím mobilní aplikace*

- EmtasGImTsMod *- Modifikace dat na obchodovací obrazovce VDT*

**Přístup na reporty** - Sfvotreporty *- Přístup na reporty* SfvotreportyOTE *- Přístup na reporty OTE*

- Další možností je **aktivace správcem** [1.1.2](#page-13-0) (osobou s rolí *Správa kmenových údajů RÚT*). Je použitelná i pro uživatele, kteří nemají nainstalovaný platný certifikát v CS OTE za předpokladu, že aktivující správce platný certifikát zaregistrovaný v CS OTE má.
- POZOR: Používání aplikace VDP OTE není možné bez přenosu certifikátu z CS OTE z Lokálního úložiště PC (popis aktivace Lokálního úložiště je popsán v kapitole [1.2.2\)](#page-23-0). V případě využívání certifikátu na Tokenu nebo jiných hardwarových úložištích, export certifikátu není možný a je nutné jej do úložiště nejprve nahrát [\(1.2.2\)](#page-23-0).

![](_page_5_Figure_7.jpeg)

Obr. 1 – Schéma vytvoření žádosti o mobilní přístup

![](_page_6_Picture_0.jpeg)

![](_page_6_Picture_1.jpeg)

#### <span id="page-6-0"></span>**1.1.1 Přímá aktivace s přístupem do portálu CS OTE**

- Pro vytvoření mobilního přístupu přímou aktivací se nejdříve přihlaste do webového portálu CS OTE https://portal.sand.ote-cr.cz/otemarket/.
- V sekci **Registrace** zvolte **Mobilní přístup – Správa zařízení**.

| <b>OTE</b> -W                                 |                    | <b>ELEKTRINA</b> | <b>Nodida</b><br>PLYN | ٠ | Přihlášený: | 20.05.2019 08:47:21 | ® ⊕      |
|-----------------------------------------------|--------------------|------------------|-----------------------|---|-------------|---------------------|----------|
| Registrace<br>POZE                            | <b>EZP</b>         |                  |                       |   |             |                     |          |
| Kmenová data                                  |                    |                  |                       |   |             |                     |          |
| Požadavky na registraci                       |                    |                  |                       |   |             | $\frac{N}{20}$      | Odhlásit |
| Správa certifikátů                            |                    |                  |                       |   |             |                     |          |
| Mobilní přístup                               | Správa zařízení    |                  |                       |   |             |                     |          |
| Administrace                                  | Export certifikátu |                  |                       |   |             |                     |          |
| Zprávy OTE                                    |                    |                  |                       |   |             |                     |          |
| Kontakt   Nahoru   Novinky   Tisknout stránku |                    |                  |                       |   |             |                     |          |
| @2018 OTE, a.s., all rights reserved          |                    |                  |                       |   |             |                     | OTE-W    |

Obr. 2 – Přímá aktivace – Webový portál – Správa zařízení

- Následně klikněte na tlačítko **Nová aktivace.** V dolní části stránky se zobrazí **Detail mobilního zařízení**, kde v ID osoby bude uveden Váš uživatelský účet. Jestliže disponujete rolí *Správce kmenových údajů RÚT*, můžete ID osoby rozkliknout a vybrat jinou osobu z vaší společnosti, pod kterou bude uveden editovatelný e-mail.
- Pro zahájení aktivace mobilního zařízení klikněte na **Aktivační průvodce,** vpravo dole [\(Obr.](#page-6-1) 3).

![](_page_6_Picture_162.jpeg)

#### Obr. 3 – Přímá aktivace – Webový portál – Nová aktivace

<span id="page-6-1"></span>• Po stisknutí tlačítka **Aktivační průvodce** se zobrazí stránka s vygenerovaným QR kódem, pro aktivované MZ:

![](_page_7_Picture_0.jpeg)

![](_page_7_Picture_2.jpeg)

#### Obr. 4 – Přímá aktivace – Webový portál

<span id="page-7-0"></span>• Nyní je třeba aktivační QR kód přenést do mobilního zařízení, přičemž platnost tohoto kódu je uvedena v poli **Platnost aktivace do** [\(Obr.](#page-7-0) 4).

#### **Mobilní zařízení – mobilní aplikace VDP**

• Spusťte mobilní aplikaci VDP – OTE na mobilním zařízení.

![](_page_7_Picture_7.jpeg)

V případě spuštění nově nainstalované aplikace se zobrazí Souhlas s licenčními podmínkami [\(Obr. 5](#page-8-0) – Souhlas s [licenčními podmínkami\)](#page-8-0), který je třeba potvrdit jinak nebude přístup do aplikace umožněn:

![](_page_8_Picture_0.jpeg)

![](_page_8_Picture_2.jpeg)

Obr. 5 – Souhlas s licenčními podmínkami

<span id="page-8-0"></span>• Následně se zobrazí obrazovka Profilů (Obr. 6 – Přímá aktivace – [Mobilní aplikace –](#page-8-1) Nový profil), kde klikneme na **Nový profil**.

![](_page_8_Picture_5.jpeg)

<span id="page-8-1"></span>Obr. 6 – Přímá aktivace – Mobilní aplikace – Nový profil

## DTF-W

![](_page_9_Picture_1.jpeg)

![](_page_9_Picture_149.jpeg)

Obr. 7 – Přímá aktivace – Mobilní aplikace – Údaje o profilu

<span id="page-9-1"></span>• Do kolonky **Aktivační kód** zadejte vygenerovaný QR kód.

Tento kód je možné načíst kamerou nebo zadat ručně:

- o Klikněte na  $\overline{C}$ . Spustí se kamera Vašeho mobilního zařízení [\(Obr.](#page-9-0) 8). Nasměrujte kameru na obrazovku s QR kódem. Mobilní zařízení kód zaznamená, což se zpravidla projeví i vibrací zařízení.
- o Druhou možností je opsat samotný text **Aktivační kód** (z webového portálu CS OTE) do políčka **Aktivační kód**.

<span id="page-9-0"></span>![](_page_9_Picture_8.jpeg)

Obr. 8 – Přímá aktivace – Mobilní aplikace – Aktivace kódu

![](_page_10_Picture_0.jpeg)

![](_page_10_Picture_1.jpeg)

- Do kolonky **Název** zadejte název nového profilu.
- Vytvořte **Heslo**, které obsahuje minimálně 4 znaky a následně jej zopakujte v kolonce **Heslo znovu**. Zadané heslo slouží k zabezpečení profilu a certifikátu proti neoprávněnému použití.
- Kliknutím na **Vytvořit profil** [\(Obr.](#page-9-1) 7) vytvoříte nový, zatím neschválený, profil v mobilní aplikaci VDT (Obr. 9 – Přímá aktivace – [Mobilní aplikace –](#page-10-0) Vytvoření nového profilu).

![](_page_10_Picture_135.jpeg)

Obr. 9 – Přímá aktivace – Mobilní aplikace – Vytvoření nového profilu

<span id="page-10-0"></span>• Po **Vytvoření** nového **profilu** na mobilním zařízení stránka Aktivačního průvodce na webovém portálu automaticky přejde do bodu, který vyžaduje **přijetí** nebo **zamítnutí** propojení daného mobilního zařízení s tímto účtem na portálu CS OTE.

![](_page_11_Picture_0.jpeg)

# CGI

![](_page_11_Picture_139.jpeg)

Obr. 10 – Přímá aktivace – Webový portál

- <span id="page-11-0"></span>• **Doporučujeme zkontrolovat**, že červeně orámované kódy, na [Obr.](#page-10-0) 9 a [Obr.](#page-11-0) 10 zobrazující otisk veřejného klíče, jsou totožné na mobilním zařízení i ve webovém portálu CS OTE.
- Klikněte na **Přijmout** [\(Obr.](#page-11-0) 10) a podepište certifikátem.
- Po stisknutí tlačítka **Přijmout** a **podpisu** dojde ke spárování a toto mobilní zařízení je jednoznačně identifikovatelné pro CS OTE. Nyní se účet nachází ve stavu **Pozastaveno** a mobilní zařízení se do mobilní aplikace zatím nemůže přihlásit. Na portálu se zobrazí **Detail mobilního zařízení**: [\(Obr.](#page-12-0) 11 – [Přímá aktivace –](#page-12-0) Webový portál – Detail mobilního zařízení)

![](_page_12_Picture_0.jpeg)

![](_page_12_Picture_172.jpeg)

Obr. 11 – Přímá aktivace – Webový portál – Detail mobilního zařízení

- <span id="page-12-0"></span>• Pokud disponujete rolí Správa kmenových dat RÚT vidíte nyní tlačítko **Povolení přístupu.** Jeho stiskem umožníte přístup mobilního zařízení do sítě VDT. Dále viz. kapitola [1.1.3.](#page-21-0)
- POZOR: Jestliže tlačítko **Povolení přístupu** na stránce nevidíte, prosím kontaktujte **Správce kmenových údajů** za vaši společnost, který na stránce Detail mobilního může tento účet aktivovat klikem na **Povolit přístup.**

![](_page_12_Picture_173.jpeg)

Stisk tlačítka Povolení přístupu aktivuje možnost Pozastavení přístupu, Deaktivaci účtu nebo Export certifikátu – viz dále.

----------------------------------------------------------------------------------------------------------------------------------------

• Nyní je účet ve stavu **Schváleno** a přímá aktivace je úspěšně dokončena. Do mobilní aplikace se lze přihlásit a po přenosu (importu) platného kvalifikovaného certifikátu (Přenos [podpisového certifikátu](#page-22-0) do [mobilního zařízení](#page-22-0)) registrovaného v CS OTE je možno mobilní aplikaci plnohodnotně využívat.

![](_page_13_Picture_0.jpeg)

![](_page_13_Picture_1.jpeg)

#### <span id="page-13-0"></span>**1.1.2 Aktivace správcem (osoba s rolí Správa kmenových údajů RÚT)**

• Aktivace správcem pro jiného uživatele registrovaného v kmenových datech je použitelná pro uživatele, který může, ale nemusí mít certifikát pro přístup do CS OTE. Aktivace se provádí ve třech krocích.

#### **1. krok – správce**

- Přihlaste se do portálu CS OTE [\(https://portal.sand.ote-cr.cz/otemarket/\)](https://portal.ote-cr.cz/).
- V sekci **Registrace** zvolte položku **Mobilní přístup – Správa zařízení**.

![](_page_13_Picture_187.jpeg)

![](_page_13_Figure_8.jpeg)

- Po volbě **Nová aktivace** se v dolní části stránky zobrazí **Detail mobilního zařízení**.
- Ze seznamu vyberte osobu: **ID osoby - jméno osoby**, pro kterou vytváříte mobilní přístup. Po zvolení požadovaného uživatele se zobrazí pole **e-mail**, který je možné ponechat nebo změnit [\(Obr.](#page-13-1) 13 – [Aktivace správcem](#page-13-1) – Webový portál – Správa zařízení).

![](_page_13_Picture_188.jpeg)

<span id="page-13-1"></span>![](_page_13_Figure_12.jpeg)

![](_page_14_Picture_0.jpeg)

- Po výběru osoby a případně změně emailu klikněte na **Aktivační průvodce** [\(Obr.](#page-13-1) 13).
- Na uvedený e-mail byla odeslána zpráva obsahující QR kód určený pro aktivaci mobilního zařízení. Systém nyní, po dobu jedné hodiny, čeká na načtení QR kódu zvoleného uživatele v rámci aktivace nového profilu v mobilní aplikaci [\(Obr.](#page-14-0) 14).

Osoba s mobilním zařízení, tedy musí **QR kód z aktivačního emailu přenést** do aktivačního procesu mobilní aplikace (viz. výše). Načtení kódu a **spárování mobilního zařízení s portálem CS** OTE je třeba provést **do jedné hodiny**, jinak platnost aktivace vyprší a proces aktivace je nutné opakovat.

![](_page_14_Picture_108.jpeg)

@2018 OTE, a.s., all rights reserved

<span id="page-14-0"></span>•

#### Obr. 14 – Aktivace správcem – Webový portál

![](_page_15_Picture_0.jpeg)

#### **2. krok – uživatel zakládající profil na svém mobilním zařízení**

• Spusťte mobilní aplikaci VDP – OTE na mobilním zařízení.

![](_page_15_Picture_4.jpeg)

- V případě spuštění nově nainstalované aplikace se zobrazí Souhlas s licenčními podmínkami [\(Obr.](#page-8-0)  5 – Souhlas s licenčními [podmínkami\)](#page-8-0), který je třeba potvrdit, jinak nebude přístup do aplikace umožněn.
- Klikněte na **Nový profil**.

![](_page_15_Picture_7.jpeg)

Obr. 15 – Aktivace uživaztelem za spolupráce se správcem - Mobilní aplikace – Nový profil

![](_page_16_Picture_0.jpeg)

![](_page_16_Picture_1.jpeg)

![](_page_16_Picture_139.jpeg)

<span id="page-16-1"></span>Obr. 16 – Aktivace uživatelem za spolupráce se správcem - Mobilní aplikace – Údaje o účtu

• Do kolonky Aktivační kód zadejte QR kód z e-mailu odeslaného správcem [\(Obr.](#page-16-0) 17):

#### Aktivace zařízení

Spárujte zařizení pomocí Aktivačního kódu nebo QR kódu.

Aktivační kód: OUMX2QTNKQ5SRB2L

![](_page_16_Picture_8.jpeg)

Obr. 17 – Aktivace správcem – E-mail s aktivačním kódem

<span id="page-16-0"></span>• Klikem na  $\overline{1}$  na mobilním zařízení se spustí kamera Vašeho mobilního zařízení (Obr. 16 – Aktivace [uživatelem za spolupráce se správcem](#page-16-1) - Mobilní aplikace – Údaje o účtu). Nasměrujte kameru na obrazovku s QR kódem. Mobilní zařízení kód zaznamená, což se zpravidla projeví i vibrací zařízení.

**2019 OTE, a.s.**

Revize dne: 03.12.2019

![](_page_17_Picture_0.jpeg)

•

![](_page_17_Picture_2.jpeg)

Obr. 18 – Obrazovka načtení QR kódu do mobilního zařízení

• Druhou možností je opsat samotný text **Aktivační kód** (z webového portálu CS OTE nebo aktivačního emailu zaslaného Správcem údajů) do políčka **Aktivační kód**:

![](_page_17_Picture_115.jpeg)

![](_page_17_Figure_6.jpeg)

- <span id="page-17-0"></span>• Do kolonky **Název** zadejte název nového profilu.
- Vytvořte **Heslo**, které obsahuje minimálně 4 znaky a následně jej zopakujte v kolonce **Heslo znovu**. Zadané heslo slouží k zabezpečení profilu a certifikátu proti neoprávněnému použití.

![](_page_18_Picture_0.jpeg)

![](_page_18_Picture_1.jpeg)

• Kliknutím na **Vytvořit Profil** [\(Obr.](#page-17-0) 19) vytvořte nový profil v mobilní aplikaci, který je ve stavu **Pozastaveno** a zatím se na něj nelze přihlásit.

![](_page_18_Picture_3.jpeg)

Obr. 20 – informace o novém profilu (pozastaveného)

#### <span id="page-18-0"></span>**3. krok – správce**

• **Po Vytvoření** nového **profilu** na mobilním zařízení stránka Aktivačního průvodce na webovém portálu správce kmenových údajů RÚT automaticky přejde do bodu, kdy se může zkontrolovat, z jaké aplikace byla aktivace vyvolána a souhlas otisků veřejného klíče na mobilním zařízení a portálu CS OTE:

![](_page_19_Picture_0.jpeg)

![](_page_19_Picture_137.jpeg)

Obr. 21 – Aktivace správcem – Webový portál

- <span id="page-19-0"></span>• **Doporučujeme zkontrolovat**
	- **-** Zda kolonka **Aplikace** 1. obsahuje požadovanou aplikaci, pro kterou má být aktivace provedena;
	- **-** V případě možnosti, že červeně orámované kódy, na (Obr. 20 [informace o novém profilu](#page-18-0)  [\(pozastaveného\)\)](#page-18-0) a 2. [\(Obr.](#page-19-0) 21) zobrazující otisk veřejného klíče, jsou totožné na mobilním zařízení i ve webovém portálu CS OTE.
- Klikem na **Přijmout** [\(Obr.](#page-19-0) 21) a **podpisem certifikátem** dojde ke spárování a mobilní zařízení uživatele, pro kterého schválíte mobilní přístup, je jednoznačně identifikovatelné pro CS OTE. Tento profil je však prozatím ve stavu **Pozastaveno** a nelze se na něj přihlásit.

![](_page_20_Picture_0.jpeg)

![](_page_20_Picture_1.jpeg)

• Zároveň se také v CS OTE zobrazí **Detail mobilního zařízení** ve Správci zařízení, kde po kontrole propojené aplikace je možné klikem na **Povolení přístupu** povolit přístup mobilního zařízení do systému VDT [\(Obr.](#page-20-0) 22).

| Detail mobilního zařízení        |                                          |                              |                                     |  |
|----------------------------------|------------------------------------------|------------------------------|-------------------------------------|--|
| ID osoby                         |                                          |                              |                                     |  |
| Email*                           |                                          |                              |                                     |  |
| Model telefonu                   | iPhone8,4                                | Unikátní ID zařízení         | 6BE4345A-1BDE-4096-96E3             |  |
| Název profilu                    | user                                     | Značka                       | Apple                               |  |
| Aplikace                         | VDT s plynem                             | Druh přístupu                | $\mathsf{A}$                        |  |
| Model                            | iPhone SE                                | Výrobce                      | Apple                               |  |
| Datum a čas vytvoření            | 29.11.2019 13:24:51                      | Datum a čas aktivace         | 29.11.2019 13:34:23                 |  |
| Čas deaktivace                   |                                          | Datum posledního<br>přístupu |                                     |  |
| Otisk veřejného klíče<br>$SHA-1$ | E3673D4591B47AA5B54EDDA0C00F5635B1414A53 | <b>Status</b>                | Pozastaveno                         |  |
|                                  |                                          |                              | Povolení přístupu)<br><b>Storno</b> |  |

<span id="page-20-0"></span>Obr. 22 – Aktivace správcem – Webový portál – Detail mobilního zařízení

![](_page_21_Picture_0.jpeg)

![](_page_21_Picture_1.jpeg)

#### <span id="page-21-0"></span>**1.1.3 Přihlášení uživatele**

a) V případě nově nainstalované aplikaci (nebo po jistých update) se zobrazí výzva se souhlasem licenčního ujednání s Aplikací OTE: (**Bez provedení souhlasu není možné v aplikaci pokračovat.**)

![](_page_21_Picture_4.jpeg)

Obr. 23 – Souhlas s licenčním ujednáním Aplikace OTE

#### <span id="page-21-1"></span>**1.1.4 Přihlášení do profilu**

Do aplikace se přihlásíme výběrem profilu a zadáním hesla na úvodní obrazovce mobilní aplikace.

![](_page_21_Picture_134.jpeg)

Obr. 24 – Přihlášení uživatele

• Při **první spuštění aplikace** je po přihlášení automaticky spuštěn **Průvodce nastavení**, kde je nutné **nastavit PIN** – zadáním a zopakováním na zobrazené numerické klávesnici a **naimportovat certifikát** (Přenos [podpisového certifikátu](#page-22-0) do mobilního zařízení). Nedokončí-li se tento proces, bude automaticky spuštěn při další startu aplikace VDT, dokud oba kroky nebudou správně provedeny.

![](_page_22_Picture_0.jpeg)

![](_page_22_Picture_1.jpeg)

#### <span id="page-22-0"></span>**1.2 Přenos podpisového certifikátu do mobilního zařízení**

Proces přenosu certifikátu ze systému CS OTE vyžaduje současné využití PC i mobilního zařízení. Následující kapitoly popisují, jak podpisový certifikát nahrát do Lokálního úložiště a přenést do mobilního zařízení VDT.

#### <span id="page-22-1"></span>**1.2.1 Příprava exportu certifikátu uloženého v kmenových datech v PC**

- Přihlaste se do webového portálu CS OTE [\(https://portal.sand.ote-cr.cz/otemarket/\)](https://portal.ote-cr.cz/).
- Pro přenos certifikátu do mobilního zařízení je nutné mít tento certifikát nahrán v Lokálním úložišti:
- V menu **Registrace** zvolte **Mobilní přístup – Export certifikátu**.

![](_page_22_Picture_159.jpeg)

Obr. 25 – Přenos certifikátu – Webový portál

- Zadejte heslo do lokálního úložiště LÚ (v případě, že LÚ není využíváno, zobrazí se hláška o Nenastavené heslo do lokálního úložiště<br>Momentálně nemáte nastaveno žádné heslo. Pro práci s certifikáty v lokálním úložišti musíte mít nastavené heslo nenastaveném hesle do LÚ:
- Pro **přenos certifikátu** do mobilního zařízení je **nutné LÚ aktivovat** viz následující kapitola. (**V případě přihlášení do LÚ a zobrazení výpisu certifikátů, lze kap. 1.2.2) Aktivace Lokálního úložiště přeskočit.**)

![](_page_23_Picture_0.jpeg)

![](_page_23_Picture_1.jpeg)

<span id="page-23-0"></span>**1.2.2 Aktivace Lokálního úložiště**

- V menu Registrace zvolíme **Správa certifikátů Nastavení certifikátů**
- V dolní části stránky klikneme na lištu Inicializaci lokálního úložiště:

![](_page_23_Picture_95.jpeg)

Nyní je potřeba nahrát kvalifikovaný certifikát, který je zaregistrovaný v CS OTE a má být do mobilního zařízení přenesen,

- **-** klikem na 1.**Vybrat soubor,** výběru daného souboru xxxxx.p12 a zadání hesla k tomuto certifikátu
- **-** klikn na 2.**Přidat.**

![](_page_23_Picture_96.jpeg)

Obr. 26 – nahrání certifikátu do Lokální úložiště

![](_page_24_Picture_0.jpeg)

![](_page_24_Picture_1.jpeg)

• Na následující obrazovce jsou uvedeny certifikáty, které lze z **Lokálního úložiště certifikátů** přenést do mobilního zařízení.

![](_page_24_Picture_124.jpeg)

- 
- Kliknutím na **Export QR**, který se nachází v posledním sloupci tabulky u daného certifikátu, se spustí proces přenosu pomocí QR kódů.
- Následuje výzva k zadání **hesla** a jeho zopakování pro přenos certifikátu. **Heslo** bude vyžadováno při ukládání certifikátu do mobilního zařízení a slouží pro zabezpečení certifikátu proti neoprávněnému použití.
- V případě volby **Přeskočit** bude pro daný certifikát použito stejné heslo, jako je nastaveno v **Lokálním úložišti certifikátů** na PC.
- Následující obrazovky budou obsahovat stanovený počet QR kódů obsahující informace o daném certifikátu, které je nutné přenést do mobilního zařízení.

![](_page_25_Picture_0.jpeg)

![](_page_25_Picture_1.jpeg)

Rozklikem menu **4** – nad zobrazeným QR kódem (Obr. 28 – [Přenos certifikátu –](#page-25-0) Export QR kódů [generované na PC\)](#page-25-0) můžeme počet generovaných kódů zvýšit a tím zabezpečit možnost načtení kódů i starším mobilním zařízením, které tento kód nejsou schopny načíst.

![](_page_25_Picture_70.jpeg)

<span id="page-25-0"></span>![](_page_25_Figure_4.jpeg)

![](_page_26_Picture_0.jpeg)

![](_page_26_Picture_1.jpeg)

#### <span id="page-26-0"></span>**1.2.3 Přenos certifikátu do mobilního zařízení**

- V mobilní aplikaci je **nutné provést import** při prvním spuštěním aplikace, jako druhý krok **Průvodce nastavením** – klikem na tlačítko **Importovat**.
- Pokud chceme nahradit již nahraný certifikát jiným certifikátem, registrovaným v CS OTE (např. při obnově certifikátu) můžeme tak učinit po výběru **Certifikát** z menu aplikace VDT.
	- Zobrazí se informace o uloženém certifikátu, byl-li již nějaký naimportován (Obr. 29 [Obrazovka](#page-26-1) [certifikát\)](#page-26-1)
	- Zobrazí se též tlačítka pro **Import** nového certifikátu a **Test** validity uloženého certifikátu [\(Obr. 29](#page-26-1) – [Obrazovka](#page-26-1) certifikát)

![](_page_26_Picture_7.jpeg)

Obr. 29 – Obrazovka certifikát

<span id="page-26-1"></span>• Pro nahrání jiného certifikátu zvolíme **IMPORT.**

## OTE-W

![](_page_27_Picture_1.jpeg)

![](_page_27_Picture_2.jpeg)

#### Obr. 30 – Přenos certifikátu – Mobilní aplikace – Načtení QR kódů

- Pro posun mezi QR kódy použijte ikony "< "">" vedle QR kódu v portálu CS OTE.
- Mobilní přístroj automaticky rozpozná, o který QR kód se jedná, a tudíž je načítání možné provést i v různém pořadí.
- Po ukončení procesu importu jste vyzvání k zadání hesla pro přenos certifikátu.
- Následně se zobrazí informace o načteném certifikátu (Obr. 31 [Načtený certifikát\)](#page-28-0), kde po stisku **TEST** a úspěšné validaci certifikátu se zobrazí tlačítko **Uložit**.

## OTE-W

![](_page_28_Picture_1.jpeg)

![](_page_28_Picture_2.jpeg)

Obr. 31 – Načtený certifikát

<span id="page-28-0"></span>• Po stisku **Uložit certifikát** je tento certifikát možno používat pro podepisování výkazů a **aplikace VDT je připravená k použití**.

![](_page_29_Picture_0.jpeg)

![](_page_29_Picture_1.jpeg)

#### <span id="page-29-0"></span>**1.3 Záhlaví obrazovek**

Záhlaví každé základní obrazovky aplikace obsahuje ikony Menu, Název prostředí, Stav přihlášeného uživatele, Obnovení obsahu.

![](_page_29_Figure_4.jpeg)

#### Obr. 32 – Záhlaví obrazovek

- 1 Systémové menu rozcestník na informační a nastavovací obrazovky Detail profilu, Certifikát, Nastavení, O aplikaci, Kontaktovat podporu, Odhlášení
- 2 Název Trhu aktuálně aktivní trh, ke kterému se váží zobrazené informace a prováděné operace
- 3 Stav připojení a identifikace přihlášeného uživatele stav připojení mobilní aplikace (Online/Offline)
- 4 Novinky zobrazení informačních zpráv, ikona taktéž signalizuje nové VIP novinky (vybarvená ikona indikuje existenci nepřečtených zpráv)
- 5 Obnovení obsahu tlačítko pro manuální aktualizaci obsahu obrazovek (A indikuje zapnuté automatické obnovování)

#### <span id="page-29-1"></span>**1.4 Ovládací prvky**

- Navigace ← zpět tlačítko aktivní mimo základní obrazovky, umožní návrat na předchozí obrazovku
- Návrat na začátek seznamu

![](_page_30_Picture_0.jpeg)

![](_page_30_Picture_1.jpeg)

#### <span id="page-30-0"></span>**1.5 Obrazovka Trh**

Po přihlášení uživatele do aplikace se zobrazí úvodní obrazovka Trh. Tato obrazovka poskytuje uživateli aktuální informace o stavu aktivních nabídek kontraktu a hloubku trhu (další 3 nabídky s nejnižší cenou na prodej a tři nabídky s nejvyšší cenou za nákup; hodnoty ceny a množství u vlastních nabídek jsou barevně odlišené), kterou je možné uživatelem "sbalit". Nabídky jsou zobrazeny jako agregované, seřazené podle ceny, přičemž množství se zobrazuje i v odpovídající kumulované výši (Agr. MWh.). Pokud jsou parametry cena a množství nabídky zobrazeny oranžovou barvou jedná se o vlastní nabídky.

![](_page_30_Figure_4.jpeg)

Obr. 33 – Obrazovka Trh

- 1 Název kontraktu s možností sbalení hloubky trhu
- 2 Nejlepší nabídka na nákup. Po kliknutí přechod na obrazovku *Vytvoření nabídky* vytvoření nabídky Prodej/Rychlá akceptace nabídky Prodej
- 3 Nejlepší nabídka na prodej. Po kliknutí přechod na obrazovku *Vytvoření nabídky –* vytvoření nabídky Nákup/Rychlá akceptace nabídky Nákup
- 4 Celkové vlastní množství přechod na obrazovku *Nabídky dle kontraktu*
- 5 Agregované množství (MWh)

![](_page_31_Picture_0.jpeg)

![](_page_31_Picture_1.jpeg)

#### <span id="page-31-0"></span>**1.5.1 Obrazovka Vytvoření nabídky**

Obrazovka *Vytvoření nabídky* umožňuje uživateli zadat vlastní nabídku nebo využít možnosti rychlé akceptace nabídky. **Rychlá akceptace** slouží pro operaci nákup/prodej prostřednictvím předem definovaných hodnot, které odpovídají opačné operaci (prodeji/nákupu) zadané jiným uživatelem. Pokud kontrakt neobsahuje žádnou aktivní nabídku, otevře se formulář *Vytvoření nabídky* s nevyplněnými parametry cena a množství.

![](_page_31_Figure_4.jpeg)

#### Obr. 34 – Obrazovka Zadání nabídky

- 1 Datum a název kontraktu možnost výběru kontraktu
- 2 Nabídka na přepínací tlačítko pro volbu operace nákup/prodej
- 3 Typ zobrazení typu nabídky a její restrikce (LMT/ICB, (NON)/(FOK)/(IOC))
- 4 Stav přepínací tlačítko pro nastavení aktivní/neaktivní nabídky
- 5 Pole pro nastavení množství/ceny pomocí klávesnice
- 6 Tlačítka pro nastavení množství/ceny
- 7 Aktualizace obsahu (automatická nebo manuální)
- 8 Zobrazení maximálně pěti nejlepších nabídek na nákup a prodej

![](_page_32_Picture_0.jpeg)

#### <span id="page-32-0"></span>**1.6 Obrazovka Sestavy**

Poskytuje rozcestník všech sestav v mobilní aplikaci.

![](_page_32_Picture_4.jpeg)

![](_page_32_Picture_139.jpeg)

#### Obr. 35 – Obrazovka Sestavy

- 1 Sestava Aktuální stav limitů plyn přehled aktuálních stavů limitů SZ
- 2 Sestava Přehled nabídek sestava zobrazuje údaje nabídek vztažených k vybranému kontraktu
- 3 Sestava Přehled obchodů zobrazuje údaje obchodů
- 4 Sestava Výsledky VDT s plynem zobrazuje souhrnné výsledky vnitrodenního trhu s plynem
- 5 Sestava Pozice SZ na trhu s plynem zobrazení aktuální pozice SZ

![](_page_33_Picture_0.jpeg)

![](_page_33_Picture_1.jpeg)

#### <span id="page-33-0"></span>**1.7 Obrazovka Obchody**

Slouží ke sledování průběhu a aktuálních výsledků obchodování. Na obrazovce jsou zobrazené pouze kontrakty nacházející se v období jejich obchodovatelnosti.

![](_page_33_Picture_122.jpeg)

![](_page_33_Picture_123.jpeg)

#### Obr. 36 – Obrazovka Obchody

- 1 CelkMn Množství všech obchodů uzavřených v rámci seance v MWh
- 2 CelkVlMn Celkové vlastní množství
	- Celkové prodané množství spočtené jako součet množství všech obchodů pro daný kontrakt, kde účastník vystupuje na straně **prodeje** v MWh.
	- Celkové nakoupené množství spočtené jako součet množství všech obchodů pro daný kontrakt, kde účastník vystupuje na straně **nákupu** v MWh.
- 3 Kliknutím na daný kontrakt se zobrazí obrazovka *Vývoj obchodování*

![](_page_34_Picture_0.jpeg)

![](_page_34_Picture_1.jpeg)

#### <span id="page-34-0"></span>**1.8 Obrazovka Vývoj obchodování**

Zobrazuje data obchodování vztažená ke kontraktu zvolenému na obrazovce Obchody.

![](_page_34_Figure_4.jpeg)

Obr. 37 – Vývoj obchodování

- 1 Nejlepší nabídka na nákup. Po kliknutí přechod na obrazovku *Vytvoření nabídky* zavedení nabídky Prodej/Rychlá akceptace nabídky Prodej
- 2 Nejlepší nabídka na prodej. Po kliknutí přechod na obrazovku *Vytvoření nabídky – zavedení* nabídky Nákup/Rychlá akceptace nabídky Nákup
- 3 Poslední cena (€/MWh) Cena posledního obchodu v Eur/MWh s indikací trendu
- 4 Poslední množství (MWh) Množství v naposled uskutečněném obchodu v MWh
- 5 Celkové množství (MWh) Množství všech obchodů uzavřených v rámci seance v MWh
- 6 Vlastní množství (MWh) zobrazuje:
	- Celkové **prodané** množství spočtené jako součet množství všech obchodů pro daný kontrakt, kde účastník vystupuje na straně prodeje v MWh.
	- Celkové **nakoupené** množství spočtené jako součet množství všech obchodů pro daný kontrakt, kde účastník vystupuje na straně nákupu v MWh.
- 7 Graf slouží ke grafickému zobrazení časového průběhu dosažených cen a zobchodovaných množství vybraného kontraktu.
	- Křivka s body vývoj ceny
	- Sloupce vývoj množství
- 8 Přiblížení časové rozpětí grafu, *2D* (2 plynárenské dny), *1D* (1 plynárenský den), *4H* (4 hodiny), *1H* (1 hodina), *15M* (15 minut)
- 9 Informace o obchodech na kontraktu (volba zvolit vše nebo vlastní)

![](_page_35_Picture_0.jpeg)

![](_page_35_Picture_1.jpeg)

- Ag. Agresor akceptující strana obchodu (nakupující/prodávající), nebude-li hodnota vyplněna, znamená to, že obchod vznikl v aukci.
- Cena (€/MWh) Cena v uskutečněném obchodu v Eur/MWh
- Množství (MWh) Množství v uskutečněném obchodu v MWh
- Zrealizováno Časová známka vzniku obchodu
- CelkVlMn Kumulované **vlastní** množství k danému časovému okamžiku v MWh spočtené jako součet množství všech obchodů pro daný kontrakt a směr daného obchodu, kde účastník vystupuje na straně **prodeje/nákupu** v MWh.

![](_page_36_Picture_0.jpeg)

![](_page_36_Picture_1.jpeg)

#### <span id="page-36-0"></span>**1.9 Obrazovka Nabídky**

Poskytuje přehled všech nabídek vložených daným účastníkem trhu a vztažených k aktuálně otevřeným kontraktům. Umožňuje přechod na obrazovku *Modifikace nabídky*.

![](_page_36_Figure_4.jpeg)

![](_page_36_Picture_5.jpeg)

#### Obr. 38 – Obrazovka Nabídky

- 1 Filtrace nabídek podle toho, zdali jsou aktivní/neaktivní nebo obojí
- 2 Označení nabídky/nabídek pro jejich aktivace/deaktivaci/anulaci, po označení se zobrazí potvrzovací tlačítka pro zmíněné operace
- 3 Při kliknutí na nabídku se otevře formulář *Modifikace nabídky*

#### <span id="page-36-1"></span>**1.9.1 Obrazovka Modifikace nabídky**

Tato obrazovka umožňuje uživateli upravovat nabídky.

V rámci modifikace **limitní nabídky** lze z atributů nabídky změnit pouze:

- stav nabídky (Aktivní/Neaktivní),
- množství nabídky,
- cenu nabídky.

V rámci modifikace **Iceberg nabídky** lze z atributů nabídky změnit pouze:

• stav nabídky (Aktivní/Neaktivní).

Nabídku nelze modifikovat, pokud:

• je anulovaná, nebo je stažena z obchodování (má uplynulou časovou platnost);

![](_page_37_Picture_0.jpeg)

- ID nabídky je neplatné;
- max. verze nabídky v systému neodpovídá požadované verzi nabídky na modifikaci.

![](_page_37_Figure_4.jpeg)

 $\leftarrow$ Modifikace nabídky online(VKr)

#### Obr. 39 – Obrazovka Modifikace nabídky

- 1 Identifikační číslo, verze, datum a čas vytvořené nabídky, kterou chce uživatel modifikovat
- 2 Operace informace o směru nabídky nákup/prodej
- 3 Platná do doba, do kdy je vybraná nabídka platná pro obchodování (časová restrikce)
- 4 Aktivita přepínací tlačítko pro nastavení aktivní/neaktivní nabídky
- 5 Typ zobrazení typu nabídky a její restrikce (LMT/ICB, (NON)/(FOK)/(IOC))
- 6 Pole pro nastavení množství/ceny pomocí klávesnice
- 7 Tlačítka pro nastavení množství/ceny
- 8 Aktualizace obsahu tabulky nejlepších nabídek (automatická nebo manuální)
- 9 Zobrazení maximálně pěti nejlepších nabídek na nákup a prodej
- 10 Tlačítka pro anulaci nebo modifikaci nabídky

![](_page_38_Picture_0.jpeg)

![](_page_38_Picture_1.jpeg)

#### <span id="page-38-0"></span>**1.10 Obrazovka Události**

Informuje uživatele o průběhu následujících událostí:

- Příjem nabídky
- Modifikace nabídky
- Aktivace/deaktivace nabídky
- Anulace nabídky
- Systémová anulace nabídky
- Vznik obchodu
- Vygenerování kontraktu
- Změna stavu kontraktu
- Změna příznaku deaktivace kontraktu
- Modifikace nastavení trhu
- Přijetí/zrušení novinky (*viz kapitola* [1.3 Záhlaví obrazovek](#page-39-1)*)*

![](_page_38_Picture_145.jpeg)

Obr. 40 – Obrazovka Události

- 1 Filtr podle typu zpráv VŠE/PRIVÁTNÍ/VEŘEJNÁ
- 2 Filtr podle priority zpráv VYSOKÁ, STŘEDNÍ, NÍZKÁ

![](_page_39_Picture_0.jpeg)

![](_page_39_Picture_1.jpeg)

#### <span id="page-39-0"></span>**1.11 Odhlášení uživatele**

• Z profilu se odhlásíte volbou **Odhlášení** z menu aplikace a následným potvrzením **Odhlášení.**

<span id="page-39-1"></span>![](_page_39_Picture_4.jpeg)

Obr. 41 – Odhlášení uživatele z profilu